### **Программа создания сценария Dynamic Light**

предназначена для разработки светодинамических сценариев и программирования контроллеров серии iMLed Pro, iMLamp Pro

### **Содержание**

- 1. Общий вид программы, панель инструментов и управления
- 2. Таблица графического представления сценария
- 3. Настройка параметров контроллера
- 4. Просмотр сценария
- 5. Программирование контроллера
- 6. Создание сценария для RGB-светодиодов
- 7. Создание встроенных программ, управление с ДУ

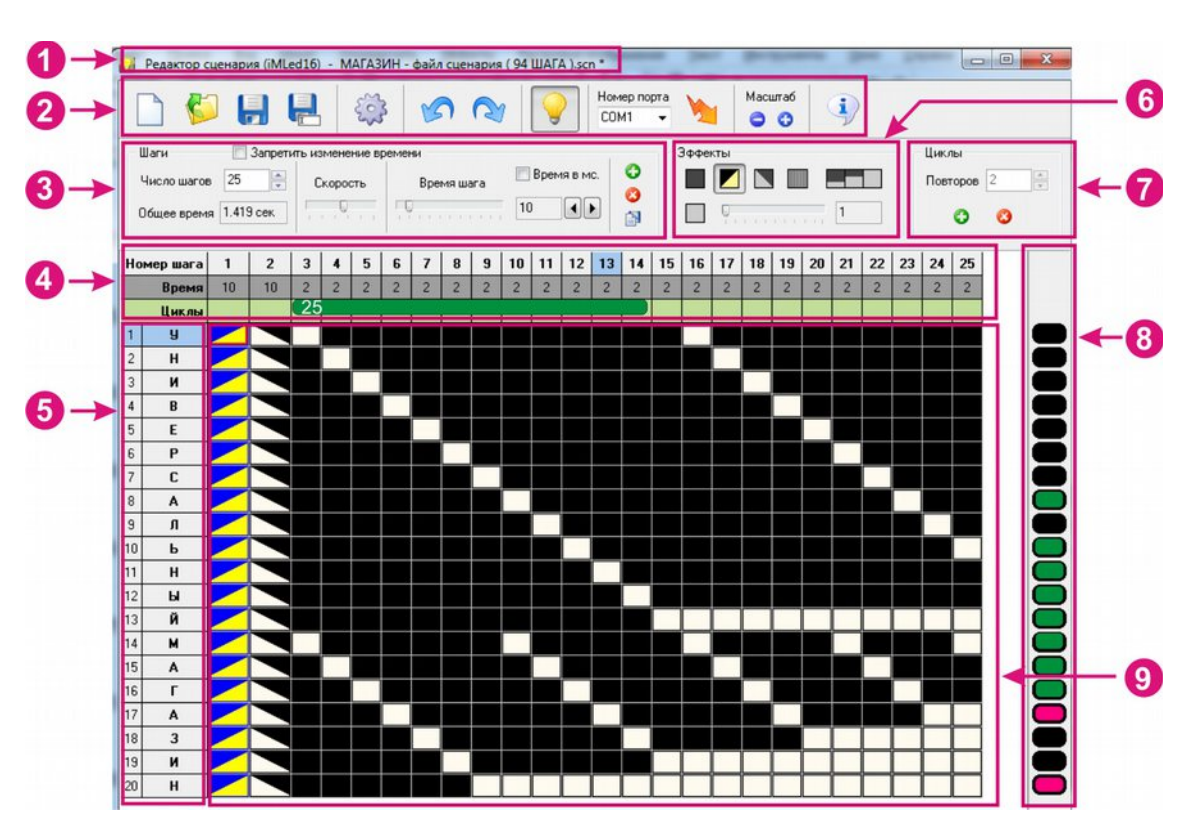

## *1. Общий вид программы*

Окно программы состоит из следующих элементов:

- 1. Выбранный тип контроллера и имя загруженного сценария. Символ «\*» означает наличие не сохраненных изменений.
- 2. Панель инструментов.
- 3. Панель управления количеством и длительностью шагов.
- 4. Количество и длительность шага, количество циклов.
- 5. Количество каналов, название объекта *задается файлом настройки.*
- 6. Панель «Эффекты»- управления яркостью каналов и спецэффектами.
- 7. Панель «Циклы» управление количеством повторов.
- 8. Панель просмотра выполнения сценария. *Цвет задается файлом настройки.*
- 9. Таблица графического представления сценария.

### *Панель инструментов*

Содержит основные элементы управления:

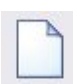

Создание нового сценария. Устанавливается максимально возможное количество шагов, все ячейки изначально устанавливаются в выключенном состояние.

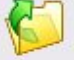

Производится чтение с диска ранее созданного сценария **\*.scn**

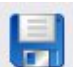

Производится запись на диск сценария под текущим именем (отображается в шапке окна) **\*\*\*.scn**

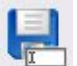

Запись сценария на диск с выбором имени файла.

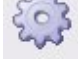

Настройка параметров контроллера. Создается файл настройки **\*\*\*.ctr**

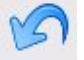

Отмена внесенных в сценарий изменений.

Возврат к внесенным в сценарий изменениям.

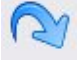

Просмотр выполнения сценария. Производится имитация работы

контроллера, с отображением состояния каналов на панели просмотра.

Программирование контроллера. Производится загрузка текущего сценария в контроллер. Контроллер подключается к компьютеру кабелем USB.

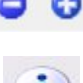

Изменение масштаба отображения. Масштаб отображения изменяется кнопками или колесиком мыши после щелчка на таблице

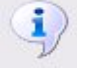

Информация о программе.

### *Панель управления количеством и длительностью шагов*

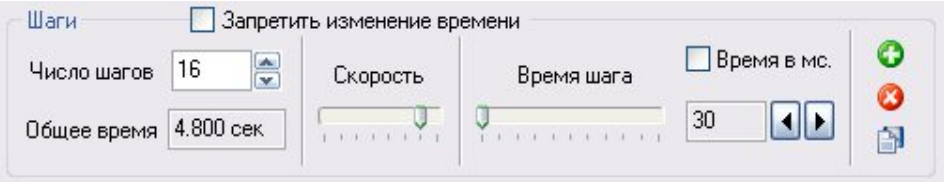

Параметр «**Число шагов**» позволяет задать число шагов в сценарии.

В поле «**Общее время**» выводится время выполнения сценария, с учетом длительности всех шагов.

«**Время шага**» – позволяет изменить время (длительность) текущего шага или группы, если были выделены несколько шагов. Изменения производяться перемещением движка времени шага, заданием времени в поле ввода или при нажатии на кнопки **.4 .** 

Длительность шага отображается в условных единицах или в миллисекундах, если выбран пункт «Время в мс.». При включении режима отображения времени шага в миллисекундах, программа устанавливает ближайшее возможное значение.

Параметр «**Скорость**» позволяет изменять общую скорость выполнения сценария. Так же скорость можно изменить кнопками на контроллере.

Примечание: Необходимо помнить, что положение движка «Скорость» влияет на длительность всех шагов в программе.

Пункт «**Запретить изменение времени**» блокирует изменение количества шагов в сценарии и изменение длительности шагов.

 «**Вставить новый шаг**». Добавляет в сценарий новый шаг перед текущим. Функция недоступна, если сценарий содержит максимально возможное число шагов или если включен режим запрета изменения времени.

 «**Удалить текущий шаг**». Если выделено несколько шагов, удаляются все выделенные шаги. Функция недоступна если включен режим запрета изменения времени.

**В** «Копировать из файла». Помещает в буфер обмена сценарий из выбранного файла. Данный сценарий можно вставить аналогично функции «**Вставить шаги**»

#### *Панель управления яркостью каналов и спецэффектами*

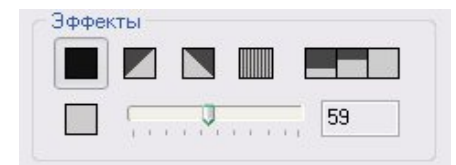

Канал переводится в выключенное состояние.

59

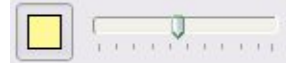

Канал переводится во включенное состояние. Яркость может быть задана в пределах от 1 до 128.

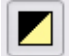

Производится плавное включение из выключенного состояния в состояние с максимальной яркостью.

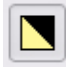

Производится плавное выключение из состояния с максимальной яркостью.

Формируется стробоскопический эффект (быстрое мигание).

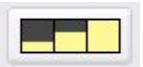

Позволяет сформировать в нескольких шагах сценария градиентный перелив.

Для создания градиента нужно выделить ячейки, в которых предполагается создание градиентного перелива. В открывшемся окне нужно указать начальное и конечное значение яркости. После нажатия кнопки «Принять» в выделенных ячейках будет сформирован равномерный градиент яркости.

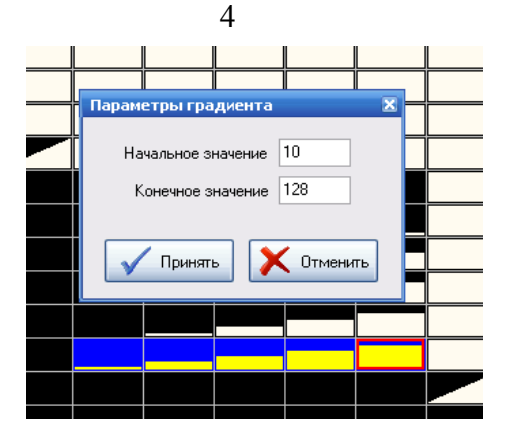

### *Панель управления количеством циклов*

 **Для создания повторов** определенного эпизода сценария, необходимо выделить нужные шаги

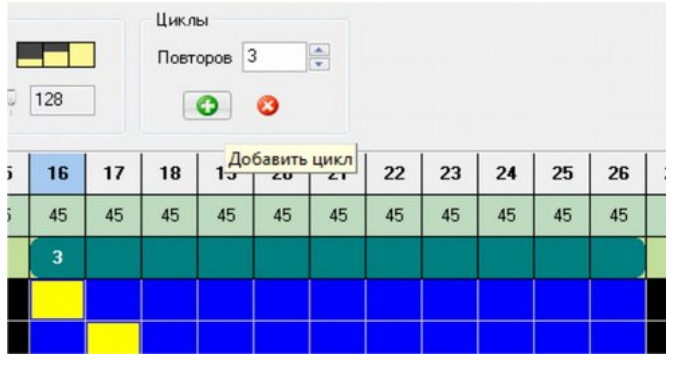

и в панели управления количеством циклов кнопкой <sup>3</sup> добавить цикл и установить требуемое число. Для того чтобы убрать или изменить количество повторов необходимо

выделить один из шагов в цикле и изменить число повторов или удалить их кнопкой . Максимальное количество циклов ограничено 32767.

 **Для создания встроенных программ** с возможностью их управлениея с ДУ рекомендуется устанавливать бесконечный цикл N ( более подробно смотреть пункт 7 «Создание встроенных программ, управление с ДУ»)

## *2. Таблица графического представления сценария*

Строки таблицы представляют собой каналы контроллера. Столбцы – состояние всех каналов в данный момент времени – шаг сценария.

Каждому каналу можно присвоить краткое название и цвет индикации в панели просмотра (см. ниже «**Настройка параметров контроллера**»).

В верхней строке отображается номер шага сценария, под ним – длительность шага.

Текущая позиция выделяется красной рамкой. Состояние текущей позиции можно изменять с помощью панели «**Эффекты**». Кроме того, при нажатии клавиши «Пробел» или при двойном щелчке левой кнопки мыши происходит циклическая смена эффекта.

Перемещение указателя при нажатой левой кнопке мыши приводит к выделению нескольких ячеек.

Для выделения прямоугольной области необходимо выделить ячейку, нажать клавишу «Shift» и выделить диагонально противоположную ячейку.

Удержание нажатой кнопки «Ctrl» позволяет добавить к текущему выделению новые ячейки в разных частях таблицы:

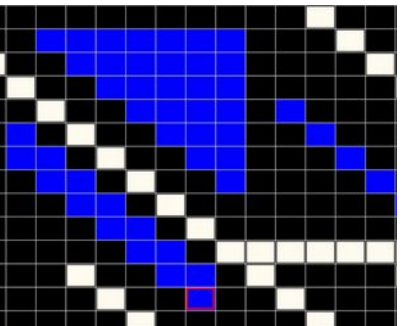

Нажатие комбинации «Ctrl»+«A(англ)» выделяет все ячейки таблицы.

Щелчок левой кнопкой мыши по строке с номерами шагов выделяет весь шаг (столбец).

Щелчок левой кнопкой мыши по столбцу с номерами каналов выделяет весь канал (строку).

При выделении шагов и каналов так же можно использовать клавиши «Shift» и «Ctrl».

Отмена выделения происходит при нажатии левой кнопки мыши без удержания клавиш «Shift» или «Ctrl»

Изменения длительности шага и эффектов приводят к изменению всех выделенных ячеек.

При нажатии правой кнопки мыши отображается всплывающее меню:

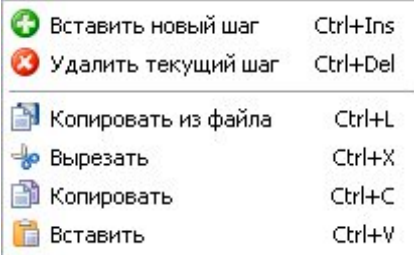

С помощью этого меню можно выполнить следующие действия:

- Вставить новый шаг
- Удалить выделенный шаг (шаги, если выделено несколько ячеек)
- Копировать данные из файла
- Вырезать, копировать и вставить выделенные ячейки, шаги или каналы.

После вырезания или копирования скопированные ячейки отображаются серым цветом.

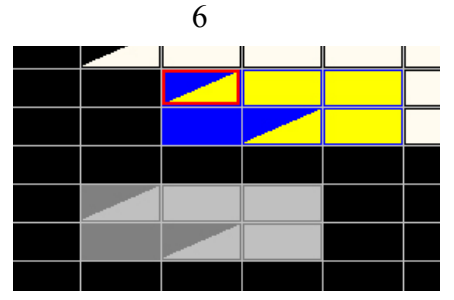

Указателем выбирается новое место и после нажатия левой кнопки мыши производится замена значений ячеек на скопированные.

При копировании шагов так же изменяется и длительность шага.

При повторной вставке надо просто снова нажать «Ctrl»+«V». Выход из режима копирования, без внесения изменений, производят нажатием клавиши «Esc».

Следует учитывать, что при вставке не производится добавление новых шагов, поэтому, при необходимости сначала добавляют нужное количество шагов, а затем производят вставку скопированных данных.

## *3. Настройка параметров контроллера*

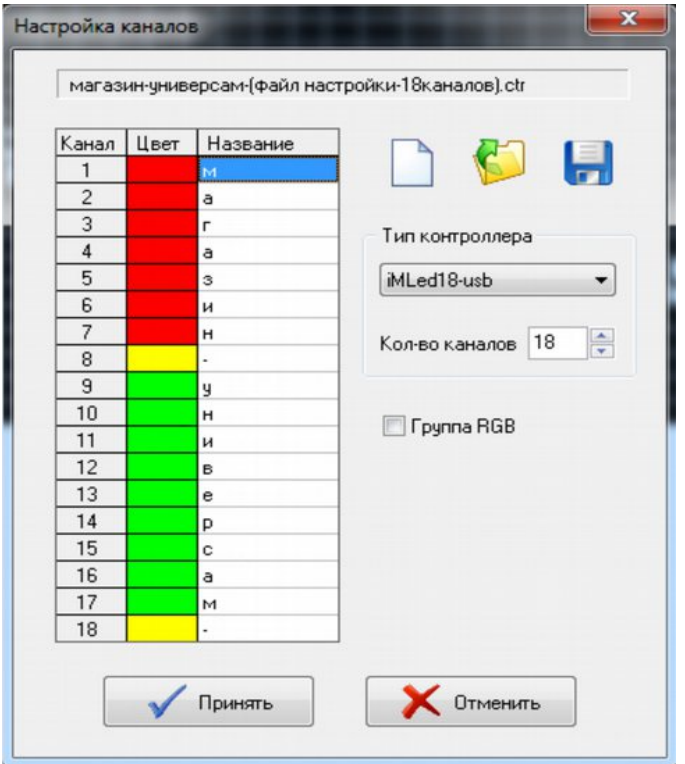

Выбрать тип контроллера.

 Каждому каналу контроллера может быть присвоено условное название, обозначающее объект, подключенный к контроллеру. Так же может быть задан цвет отображения канала на панели просмотра. Для программирования RGB-светодиодов в настройках необходимо отметить пункт "группа RGB" о чем более подробно описанов п.6 «*Создание сценария для RGB-светодиодов»*. Настройки могут быть сохранены на диск в файл настройки с расширением **\*\*\*.ctr**.

При программировании группы контроллеров, устанавливается общее количество каналов.

 При закрытии программы, создается файл **Dynamic Light.ini** в котором указывается путь к файлу настройки **\*\*\*.ctr** и к файлу сценария **\*\*\*.scn**

### *4. Просмотр сценария*

Просмотр выполненного сценария осуществляется нажатием кнопки инструментов. Просмотр сценария можно начать с любого шага. Для этого необходимо указателем мыши выделить требуемый шаг. Для просмотра определенного эпизода программы, необходимо выделить группу шагов и запустить режим просмотра.

### *5. Программирование контроллера*

Для программирования контроллера нужно подключить кабель программирования к разъему контроллера и к USB-порту компьютера. Программирование можно производить независимо от того подключен контроллер к блоку питания или нет. При повторном программировании USB-кабель необходимо повторно подключить.

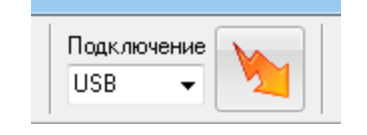

После нажатия на кнопку контроллер переводится в режим программирования и производится загрузка сценария:

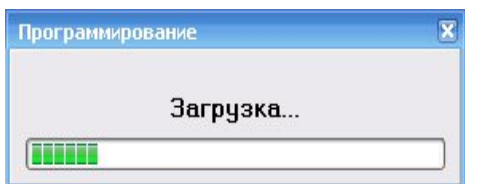

 После успешного окончания программирования контроллер начинает выполнять новый сценарий.

 **При программировании группы контроллеров** будет рекомендовано установить следующий по порядку контроллер.

 При программировании появляется окно, где можно выбрать номер программируемого контроллера или указать диапазон каналов, которые необходимо записать.

### *Ошибки при программировании*

*Действия при возникновении ошибки программирования контроллера*

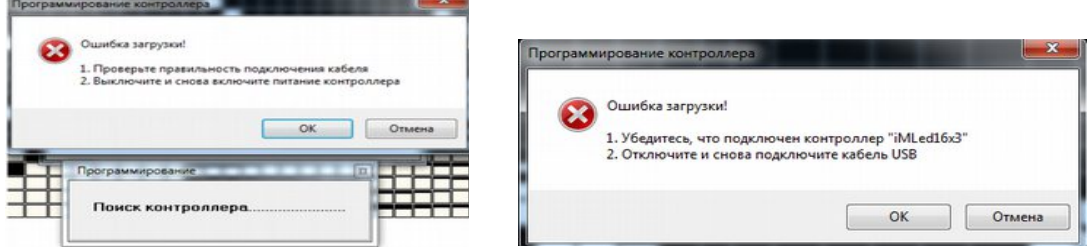

*Выполнить рекомендованные программой действия.*

### *6. Создание сценария для RGB-светодиодов*

 Для программирования RGB-светодиодов в настройках необходимо отметить пункт "группа RGB". Для каждой группы RGB, предназначено 3 канала. Первая группа (1-3 канал), вторая группа (4-6 канал) и т.д. Пункт "группа RGB" выбирается для каждой группы. Для выбора необходимо навести указатель мыши на один из каналов в группе и поставить галочку в пункте "группа RGB".

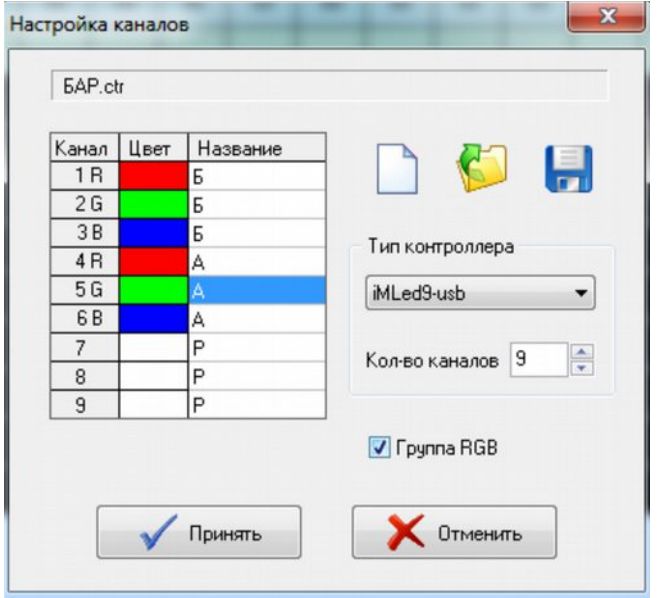

#### *Создание перехода между основными цветами.*

Между основными цветами переход делается за 3 шага.

 Для того, чтобы задать плавный переход между цветами, необходимо задать цвет сначала для одного шага программы, затем назначить цвет на 3 шаге и между ними сделать плавные переходы на каждом из 3-х каналов.

Примечание: Соотношение RGB по таблице кодировки для основных цветов следующие:

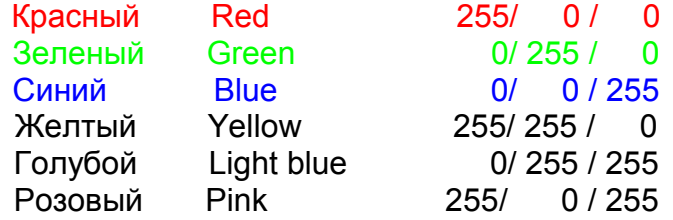

1. Указателем мыши выбираем группу RGB и первый шаг сценария.

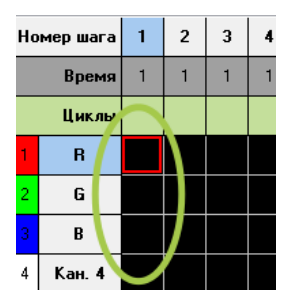

9

Выбираем палитру и назначаем цвет.

Программа автоматически раскладывает цвет на 3 канала контроллера для данного шага.

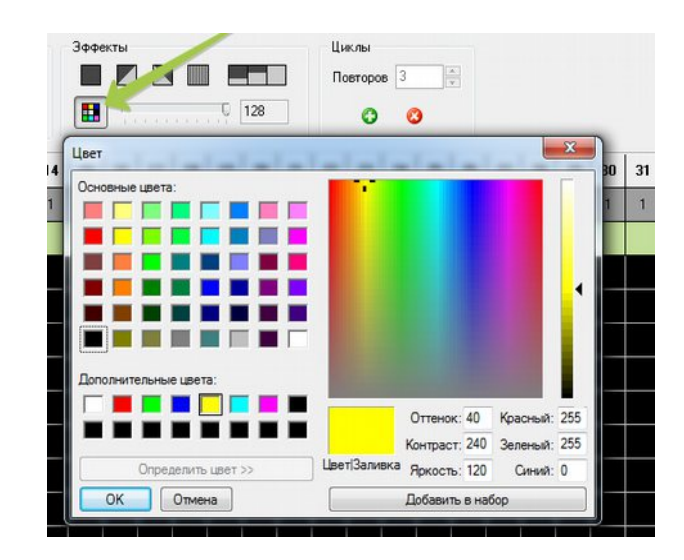

2. Затем выбираем 3 шаг и назначаем цвет из палитры

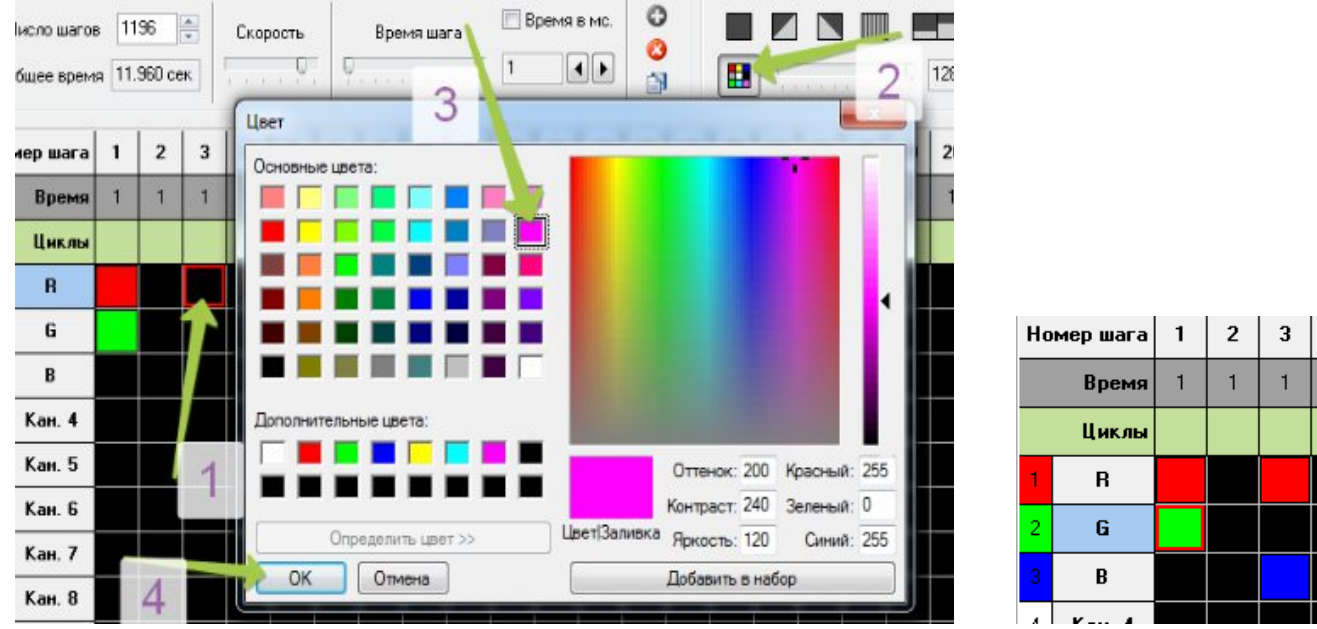

 $\overline{4}$  $\overline{1}$ 

 3. Сейчас делаем плавные переходы между 1 и 3 шагом на каждом канале. Назначаем время перехода.

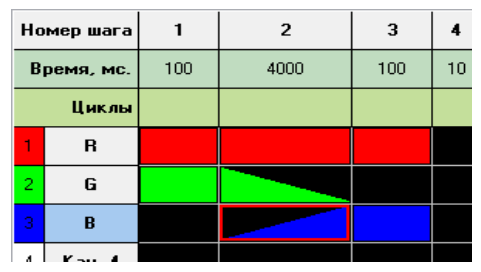

### *Создание перехода между сложными цветами.*

 Между сложными цветами переход может занимать значительное число шагов. Это связано с плавностью изменения цвета.

 Для того, чтобы задать плавный переход между цветами, необходимо задать цвет сначала для одного шага программы, затем назначить цвет на последнем шаге и между ними сделать плавные переходы на каждом из 3-х каналов.

 Выбор цвета для первого и последнего шага выбирается из палитры. Пример выбора цвета для последнего шага:

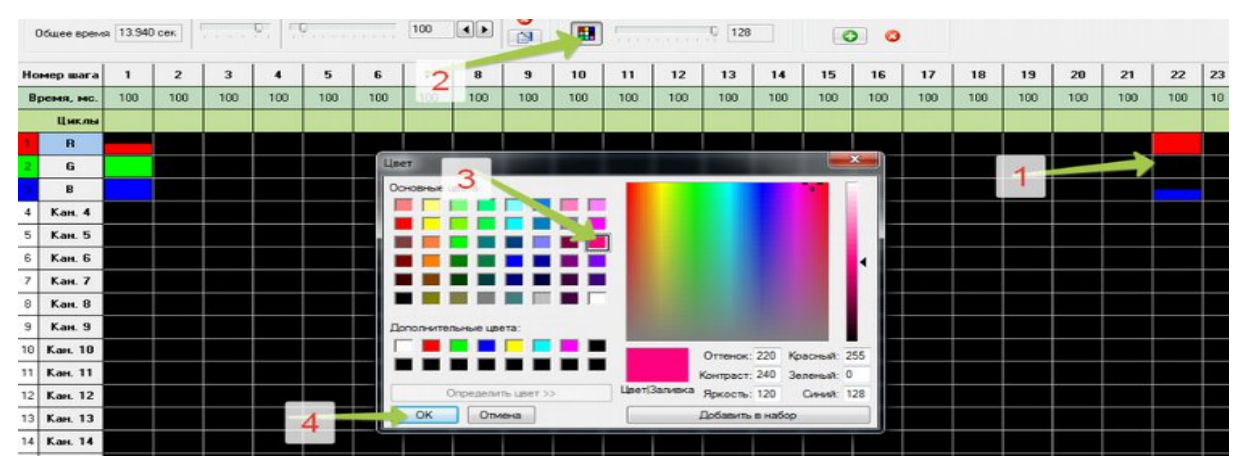

 Затем выделяется диапазон для первого канала с 1 по последний шаг и формируется градиент яркости.

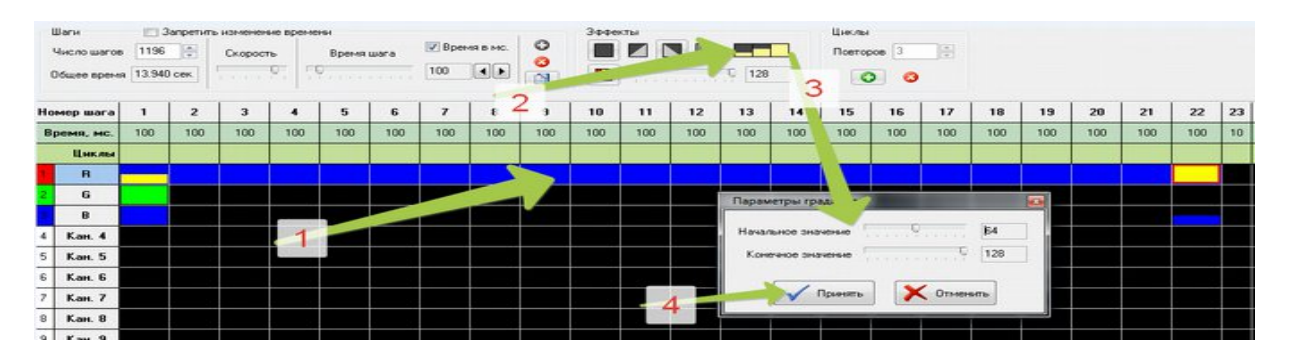

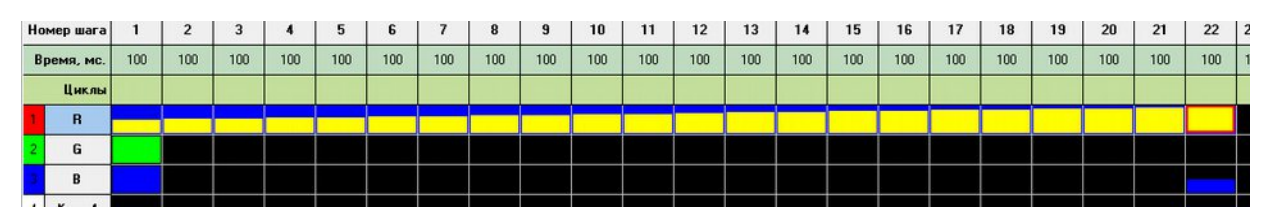

Аналогично формируется градиент яркости для 2 и 3 каналов.

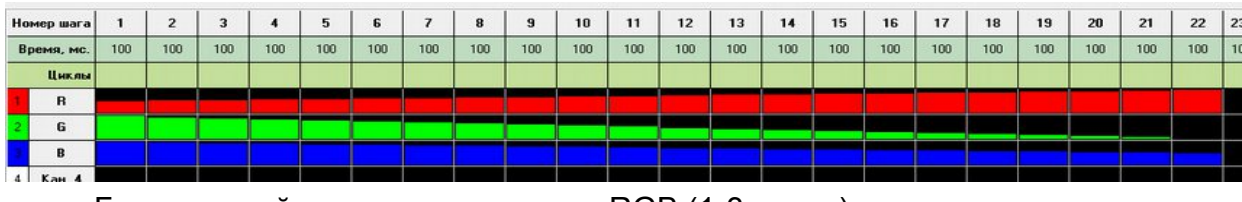

Градиентный переход для группы RGB (1-3 канал) готов.

# *7. Создание встроенных программ, управление с ДУ*

 Для того чтобы создать встроенные программы и управлять ими с ДУ рекомендуется каждому участку сценария назначить **бесконечный цикл N** и установить в начале каждого цикла **метки**.

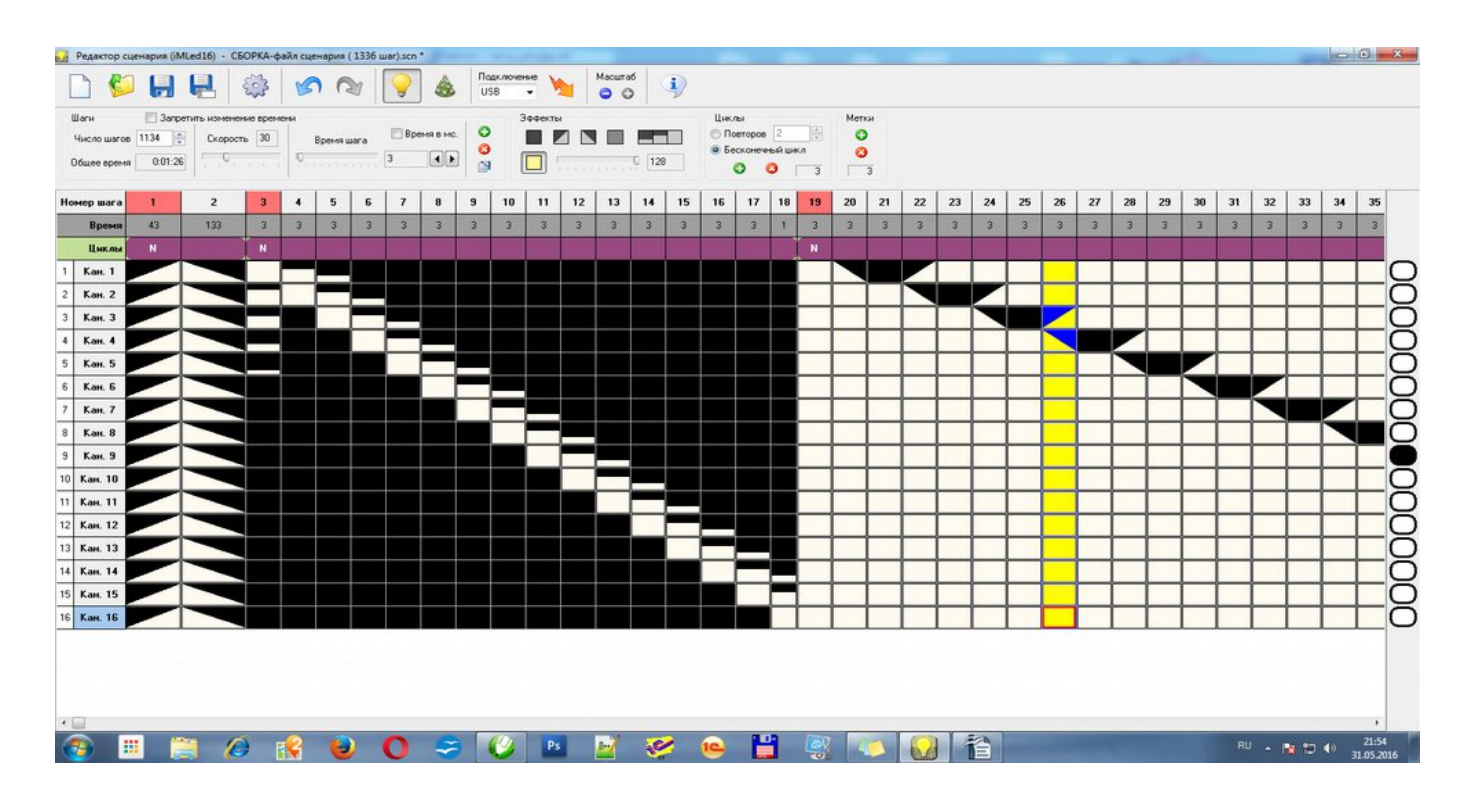

 Все дальнейшее управление производиться с кнопок контроллера, либо с ДУ при подключенном датчике.

 *Примечание: метки не должны располагаться в соседних шагах.*

#### **Управление с кнопок на плате контроллера**

 **Регулировка скорости** производится нажатием и удержанием кнопки "speed". При первом нажатии - скорость замедляется, при повторном-увеличивается и т.д. Настройка скорости осуществляется для программы *( участка сценария между метками)*, исполняемым в данный момент.

При нажатии кнопки "program" происходит **переключение на следующую программу**.

 **Для исключения подпрограммы** из сценария, необходимо нажать кнопку "speed" и удерживая её кратковременно нажать кнопку "program", после чего желтый светодиод мигнет 2 раза.

 **Для восстановления заводских настроек**, необходимо при подаче питания удерживать кнопку "speed", после чего желтый светодиод мигнет 3 раза. Восстанавливаются все исключенные программы и скорость их исполнения.

#### **Управление с пульта ДУ**

Датчик подключается к клеммам IR контроллера

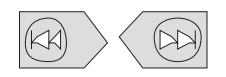

Переход на следующую программу (метку ) или возврат к предыдущей.

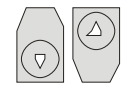

Регулировка скорости производится для каждой программы.

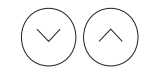

Регулировка яркости 100,75,50,25% производиться для всего сценария

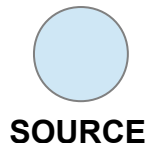

**Для исключения программы** из сценария, необходимо нажать кнопку SOURCE (желтый светодиод мигнет 2 раза). Можно удалить все программы кроме последней.

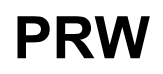

**Для запоминания программы** при последующем запуске контроллера (подаче питания необходимо выключить контроллер с ДУ во время исполнения данной программы. **Включение и выключение контроллера.** 

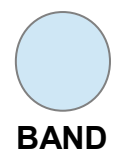

**Для восстановления заводских настроек** необходимо выключить контроллер кнопкой "PRW" и после этого нажать кнопку "BAND PROG" (желтый светодиод мигнет 3 раза). Восстанавливаются все исключенные программы, скорости и яркость.